Fotoauswahl (Benutzerverwaltung)

# Fotoauswahl (Benutzerverwaltung)

#### Hauptseite > Kanzlei > Benutzerverwaltung > Fotoauswahl (Benutzerverwaltung)

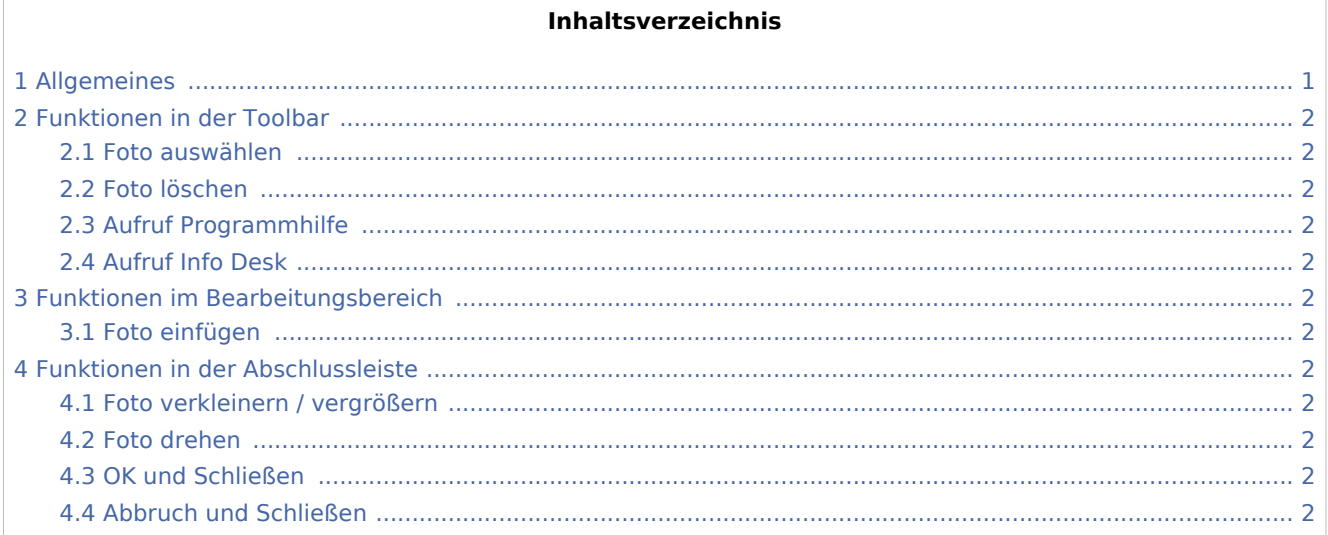

## Allgemeines

<span id="page-0-0"></span>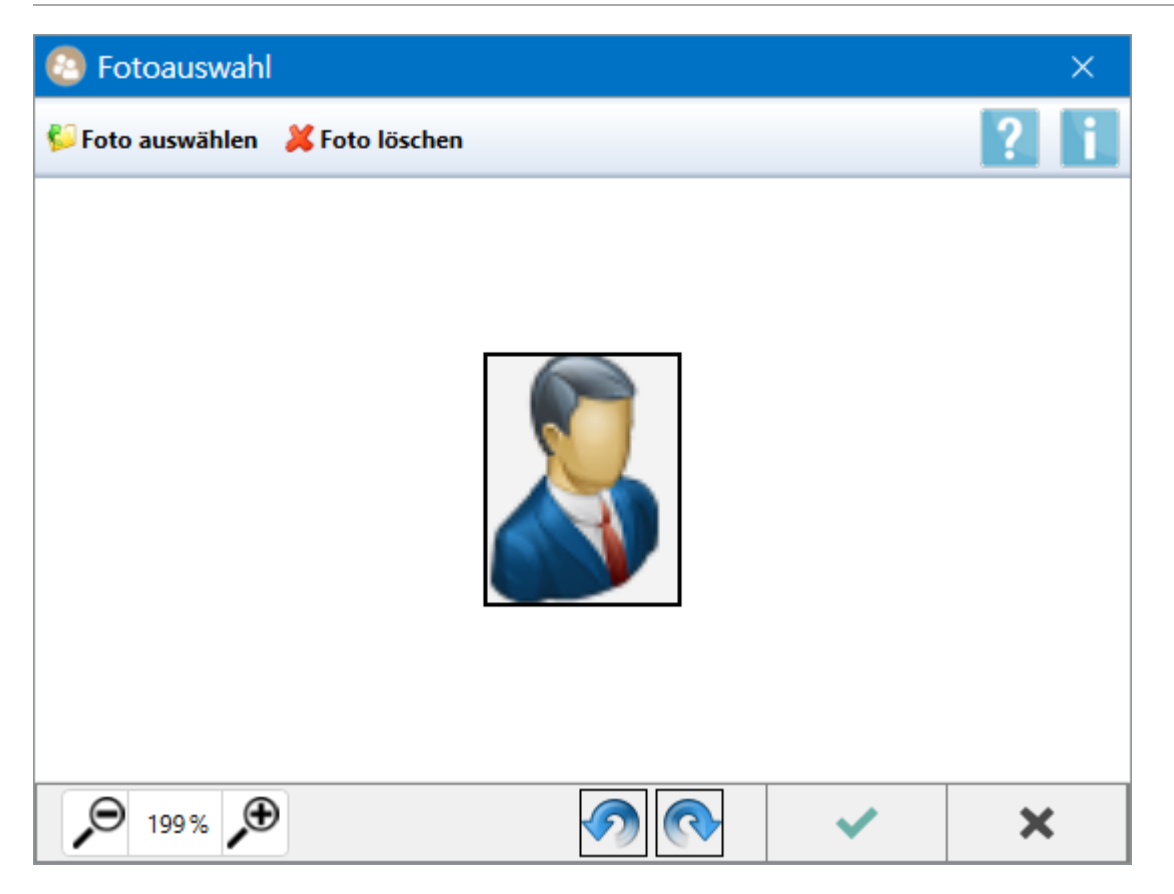

Fotoauswahl (Benutzerverwaltung)

## <span id="page-1-0"></span>Funktionen in der Toolbar

<span id="page-1-1"></span>Foto auswählen

<span id="page-1-2"></span>Foto löschen

<span id="page-1-3"></span>Aufruf Programmhilfe

<span id="page-1-4"></span>Aufruf Info Desk

<span id="page-1-5"></span>Funktionen im Bearbeitungsbereich

<span id="page-1-6"></span>Foto einfügen

<span id="page-1-7"></span>Funktionen in der Abschlussleiste

<span id="page-1-8"></span>Foto verkleinern / vergrößern

<span id="page-1-9"></span>Foto drehen

<span id="page-1-10"></span>OK und Schließen

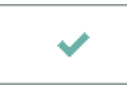

Die Änderungen werden gespeichert und die Fotoauswahl wird geschlossen.

### <span id="page-1-11"></span>Abbruch und Schließen

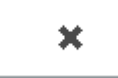

Die Fotoauwahl wird ohne Speicherung der Änderungen geschlossen.